# **Guide de démarrage rapide de Cisco Jabber pour Windows 11.0**

**Remarque :** Ce document peut comprendre des fonctionnalités et des commandes qui ne sont pas disponibles dans le déploiement de Cisco Jabber pour Windows que vous utilisez.

# **Fenêtre du concentrateur**

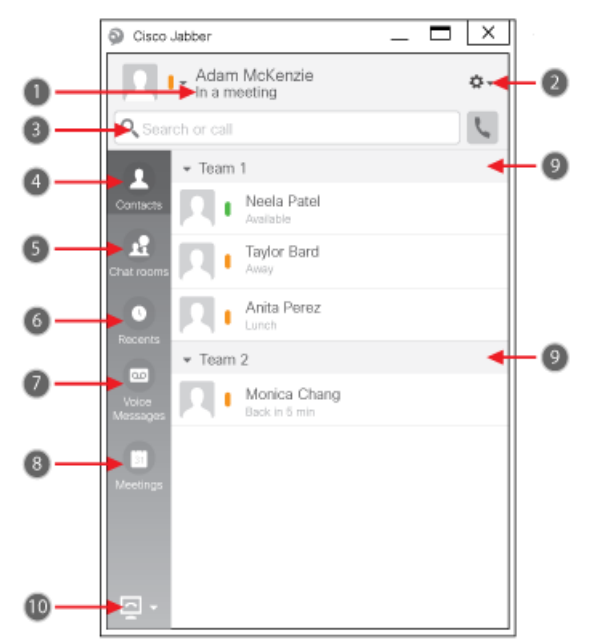

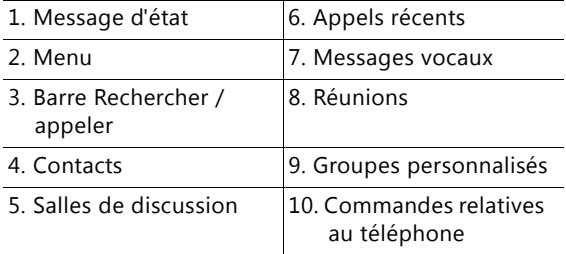

# **Configurer mes accessoires téléphoniques**

Vous pouvez changer le microphone et les hautparleurs utilisés par le client lorsque vous disposez d'au moins un accessoire téléphonique pour le contrôle d'appel.

- 1. À partir d'une fenêtre de discussion, sélectionnez l'icône **Accéder aux options audio**.
- 2. Sélectionnez les haut-parleurs et le microphone que le client doit utiliser pour envoyer et recevoir votre audio. Vous pouvez également tester le son, pour vérifier le fonctionnement du matériel.
- 3. Sélectionnez **Appliquer**, puis **OK**.

# **Personnaliser mon client**

Vous pouvez accéder à vos options et préférences pour Cisco Jabber, afin de personnaliser le comportement de votre client.

- 1. À partir de la fenêtre du concentrateur, sélectionnez **Menu > Fichier > Options**.
- 2. Cliquez sur n'importe quel onglet du menu Options pour effectuer vos sélections.

# **Utiliser mon ordinateur pour les appels**

Vous pouvez demander à Cisco Jabber pour Windows d'envoyer vos appels à votre ordinateur ou à votre téléphone.

- 1. À partir de la fenêtre du concentrateur, ouvrez le menu déroulant Commandes du téléphone.
- 2. Sélectionnez votre préférence.

# **Transfert d'appels**

Pour éviter de manquer des appels lorsque vous n'êtes pas à votre bureau, vous pouvez renvoyer vos appels vers un autre numéro de téléphone.

- 1. À partir de la fenêtre du concentrateur, ouvrez le menu déroulant Commandes du téléphone.
- 2. Sélectionnez **Renvoyer les appels vers** et précisez le numéro de téléphone.

**Siège social aux États-Unis** Cisco Systems, Inc. 170 West Tasman Drive, San Jose, CA 95134-1706 États-Unis http://www.cisco.com

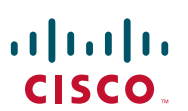

Cisco, Cisco Systems, le logo Cisco et le logo Cisco Systems sont des marques commerciales ou des marques déposées de Cisco Systems, Inc. ou ses filiales aux États-Unis et dans d'autres pays. Toutes les autres marques commerciales mentionnées dans ce document ou sur ce site Web sont la propriété de leurs détenteurs respectifs. L'utilisation du mot « partenaire » n'implique aucune relation de partenariat entre Cisco et toute autre entreprise. (0705R)

© 2015 Cisco Systems, Inc. Tous droits réservés.

# **Guide de démarrage rapide de Cisco Jabber pour Windows 11.0**

**Remarque :** Ce document peut comprendre des fonctionnalités et des commandes qui ne sont pas disponibles dans le déploiement de Cisco Jabber pour Windows que vous utilisez.

## **Fenêtre du concentrateur**

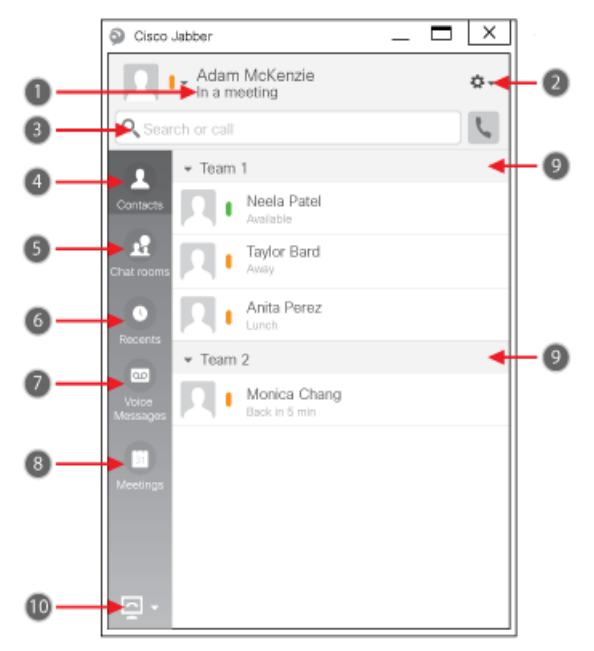

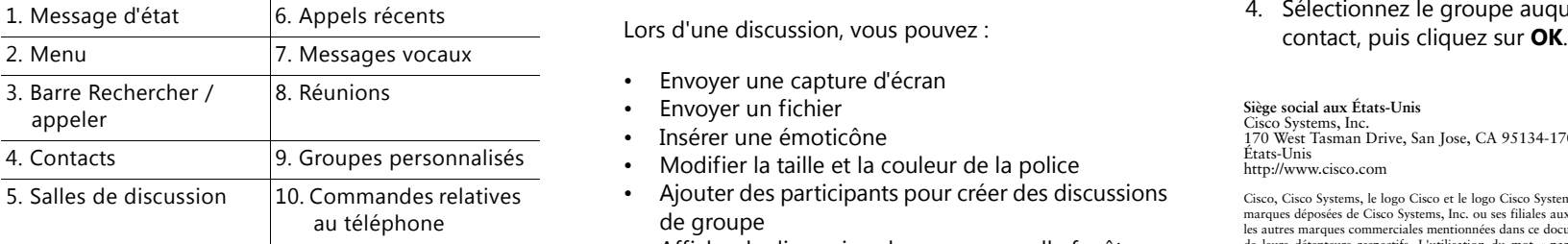

#### **Collaborer avec mes contacts**

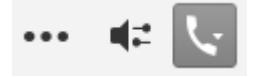

Lorsque vous êtes en conversation avec un contact, vous pouvez utiliser des commandes pour :

- Ajouter ce contact à votre liste de contacts
- Démarrer une réunion instantanée
- Partager votre écran
- Initier un appel téléphonique

### **Lancer une conférence WebEx**

Vous pouvez lancer une réunion WebEx directement à partir d'une fenêtre de discussion avec un autre utilisateur, sans avoir besoin de planifier au préalable une réunion dans vos calendriers.

- 1. À partir de la fenêtre de discussion sélectionnez l'icône **Plus**.
- 2. Sélectionnez **Se réunir maintenant**.

# **Options de discussion**

- Envoyer une capture d'écran
- Envoyer un fichier
- Insérer une émoticône
- Modifier la taille et la couleur de la police
- Ajouter des participants pour créer des discussions de groupe
- Afficher la discussion dans une nouvelle fenêtre

# **Commencer une discussion de groupe**

Démarrez aisément une discussion de groupe avec deux contacts ou plus.

- 1. Sélectionnez tous les participants requis dans l'onglet Contacts. Vous pouvez utiliser la touche CRTL pour sélectionner plusieurs participants.
- 2. Dans le menu contextuel, sélectionnez **Lancer une discussion de groupe**.
- 3. Ajoutez de nouveaux participants dans le champ Personnes.
- 4. Entrez l'objet de votre discussion de groupe.
- 5. Sélectionnez **Démarrer**.

### **Ajouter de nouveaux contacts**

Ajoutez de nouvelles personnes à votre liste de contacts, en les recherchant dans votre entreprise. Une fois que ces personnes figurent dans votre liste de contacts, vous pouvez cliquer deux fois sur leur nom pour passer un appel téléphonique ou lancer une discussion.

- 1. Dans la fenêtre du concentrateur, sélectionnez l'icône Menu.
- 2. Sélectionnez **Fichier > Nouveau > Contact**.
- 3. Commencez à saisir le nom de la personne pour effectuer une recherche dans le répertoire, ou entrez directement le nom si vous le connaissez.
- 4. Sélectionnez le groupe auquel ajouter le nouveau

**Siège social aux États-Unis** Cisco Systems, Inc. 170 West Tasman Drive, San Jose, CA 95134-1706 États-Unis http://www.cisco.com

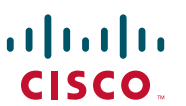

Cisco, Cisco Systems, le logo Cisco et le logo Cisco Systems sont des marques commerciales ou des marques déposées de Cisco Systems, Inc. ou ses filiales aux États-Unis et dans d'autres pays. Toutes les autres marques commerciales mentionnées dans ce document ou sur ce site Web sont la propriété de leurs détenteurs respectifs. L'utilisation du mot « partenaire » n'implique aucune relation de partenariat entre Cisco et toute autre entreprise. (0705R)

© 2015 Cisco Systems, Inc. Tous droits réservés.